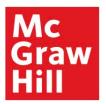

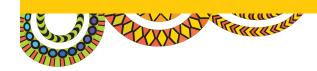

#### Welcome to Music Studio!

You're now part of an intuitive digital platform that delivers three unique curricula. As you begin using the various resources, presentation tools, lessons, and other elements of functionality provided to the teacher, we encourage you to use this Quick-Start Guide as you begin your journey.

Before proceeding, you'll want to be sure and disable the pop-up blocker, whether using a computer or tablet.

This will allow all resources to open properly, and provide the ability to instantly navigate between multiple lessons and resources. For support on how to disable the pop-up blocker in Chrome, Firefox, or Safari, click on the link below to watch a quick tutorial:

www.bit.ly/browserpopup

For a clickable walkthrough tutorial of navigating Music Studio, please follow the link below: www.bit.ly/MusicStudioWalkthrough

Contact our National Music Curriculum Specialists for more information.

Michael Hudson

michael.hudson@mheducation.com

**Gregg Ritchie** 

gregg.ritchie@mheducation.com

# MUSIC STUDIO

#### **Quick-Start Guide**

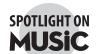

Program Overview Video: www.bit.ly/SpotlightOnMusicOverviewVideo

30 Day Trial Access: www.bit.ly/SOM30TRIAL

MUSIC!
ITS ROLE AND IMPORTANCE
IN COLUMN IN COLUMN IN CO

Program Overview Video: www.bit.ly/MusicItsRoleOverviewVideo

30 Day Trial Access: www.bit.ly/MIRI30TRIAL

**VOICES** 

Program Overview Video:

www.bit.ly/VoicesInConcertOverviewVideo

30 Day Trial Access: www.bit.ly/VIC30TRIAL

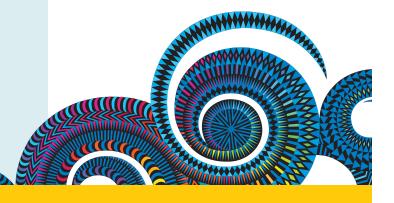

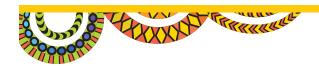

### **Your First Few Clicks**

- Navigate to my.mheducation.com
  Enter your log in credentials.

  If you don't know your login credentials,
  reach out to your local sales representative.
- Select Music Studio
  Teacher Edition.

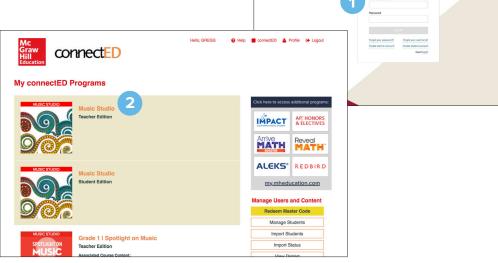

Mc Graw Hill

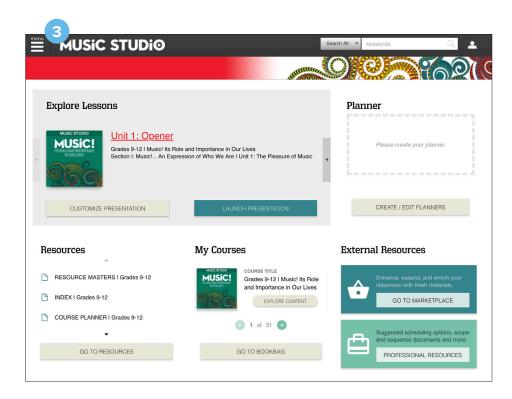

You are now at the Dashboard of *Music Studio*. From this page, teachers can launch directly to lessons and presentations they have planned in advance, as well as specific resources (songs, activities, videos, etc.) that they have "favorited."

Please Log In

Click on the Menu icon to locate any of the three core curricula found in *Music Studio*.

## **MUSIC STUDIO**

# **Explore the Lessons**

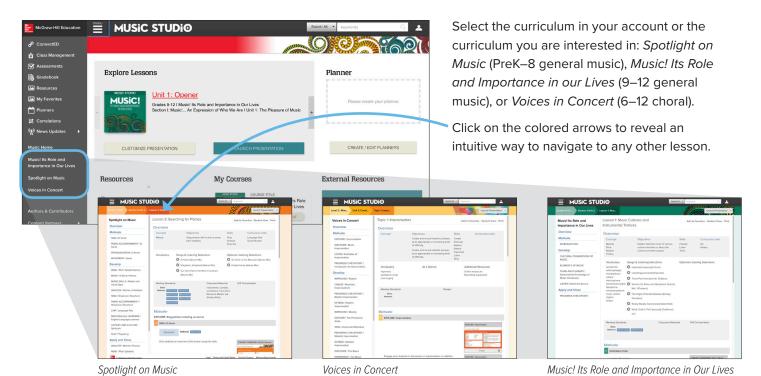

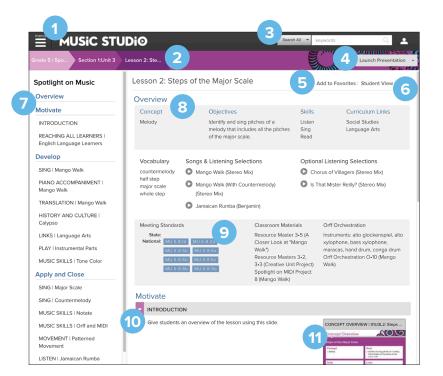

#### **Anatomy of a Music Studio Lesson**

- 1. Main Menu
- 2. Arrow Menu
- 3. Search Bar
- 4. Launch the Presentation (what you could project)
- 5. Add this lesson to your favorites
- 6. Student View (what students see at login)
- 7. Quick Navigation
- 8. Lesson Overview
- 9. Standards
- 10. Lesson Content

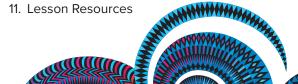

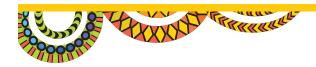

## **MUSIC STUDIO**

#### Resources

In addition to exploring the lessons, you may want to examine individual resources. Using the menu icon at the top, navigate to the Resources page and filter by Program and then "Choose a Course" (grade/level) using the "drop-down" menus.

**Reminder:** Allow for "pop-ups" or disable the pop-up blocker.

You will then be able to filter the resources by category, for example "eBooks" or "Songs and Octavos." In many of the categories, you can click on "Tags" in the upper right corner. This will filter the category by various musical teaching elements. To return to the complete resources list, click "All Categories" on the left to bring the complete menu of resource options back.

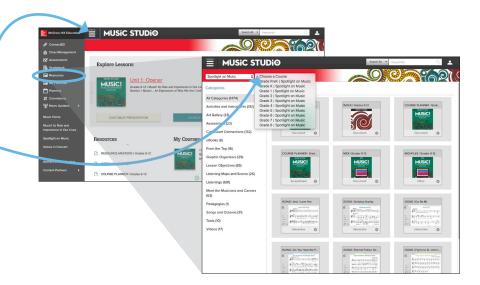

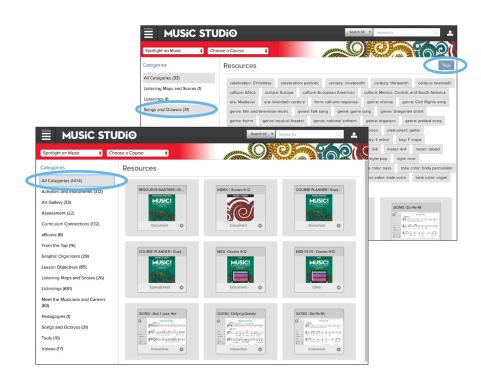

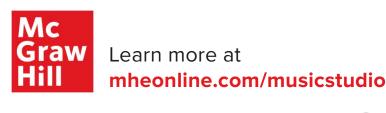